# 日本総合健診医学会第49回大会 音声付き発表データ 作成マニュアル<br>(Windows PowerPoint Ver) (Windows PowerPoint Ver.)

※ご使用のOS、PowerPointのバージョンにより画面の表示が異なることがあります。詳細の情報は下記のサイトをご参照ください。https://support.office.com/ja-jp/article/-0b9502c6-5f6c-40ae-b1e7-e47d8741161c

#### 【お問い合わせ先】

日本総合健診医学会第49回大会 運営事務局<br>〒103-0023 車京都中央区日木橋木町3-2-13 〒103-0023 東京都中央区日本橋本町3-2-13 アドバンテック日本橋 5F 秀和アソシエイト株式会社内 TEL: 03-3277-2385 FAX:03-3277-2388E-mail: kenshin49@shuwa-blm.comURL: https://www.shuwa-asc.com/jhep2021/

## ◆ 準備・注意事項

- <sup>➀</sup> Microsoft PowerPointでスライド作成をお願いします。
- <sup>➁</sup> 発表スライドは、「標準(4:3)」にて作成してください。
- <sup>➂</sup> バージョンは Windows版 2010/2013/2016/2019をご利用下さい。
- <sup>➃</sup> 動画ファイルは、必ずmp4形式のものでスライドに埋め込んで下さい。リンクでの動画再生はできません。
- <sup>➄</sup> 作成されたPowerPointデータ・パソコン・マイクをご準備下さい。 ナレーション録音するにあたって、 あらかじめパソコンとマイクかヘッドセット を接続した状態に してください。 マイクがついているノートパソコンの場合は、 内蔵のマイクでもかまいません。 マイクのついていないノートパソコンや デスクトップパソコンを使用する場合は、 外付けのマイクを つなぎ、音声の録音を お願いします。
- <sup>⑥</sup> 極力周囲に人のいない静かな環境で雑音が入らないように録音をお願いします。

※ 録画の注意点

- ・ページの切り替わり時、ナレーションの 録音はされません。ページの切り替わりを確認し 音声を録音してください。
- ・動画のハイパーリンクは使用できません。 動画を使用の場合は、スライドに【挿入】して ください。
- ・録音が終了した後に、必ずパワーポイントの保存を行ってください。動画データに問題があった場合、運営事務局よりデータ修正の依頼をさせて頂きますので、データの保管をお願い致します。

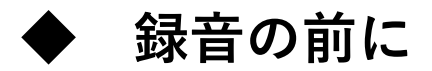

「➀録音の前にPowerPointを【スライド一覧】で表示」→「➁スライドの下に秒数が入っていないか確認」

秒数が入っている場合:「➂ 上部タブ【画面の切り替え】」→「➃【画面の切り替えのタイミング】→【自動的に切り替え】 の▽ を外す。|

※OS、バージョンによって異なりますので、ご注意ください。

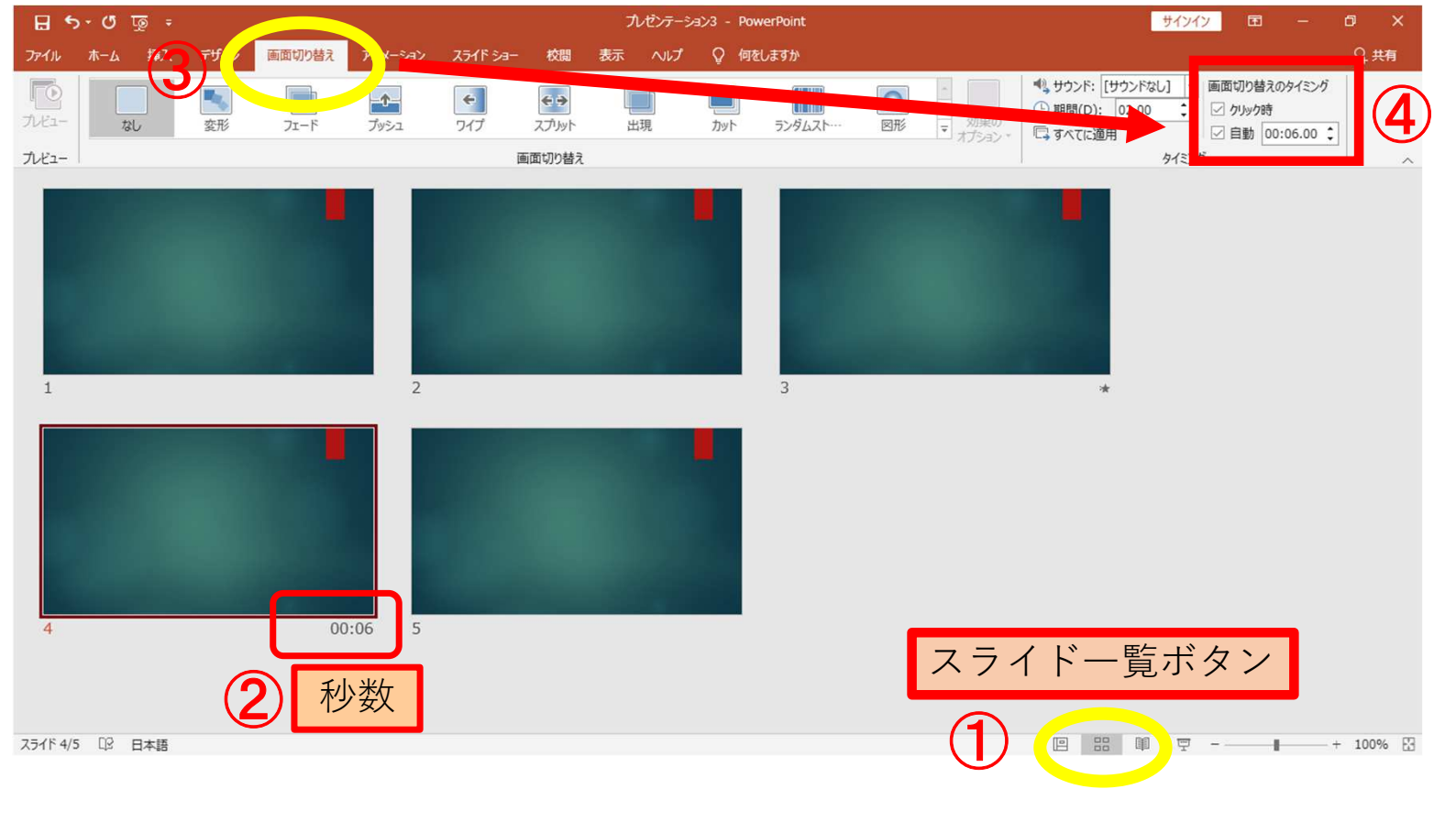

#### ◆ 音声の入力に際して

・windowsでもカメラ付きのPCであれば、PC内蔵マイクで録音は可能です。(使用PCの仕様書参照)

・USB以外でも4極のミニピンのマイクがあればそちらで録音も可能です。(スマートフォン購入時に付属してくるマイク付きイヤホンなど)(下記画像参照①②)

上記以外のWindowsのPCをご利用の場合、USB接続のマイクが必要です。

①挿し口

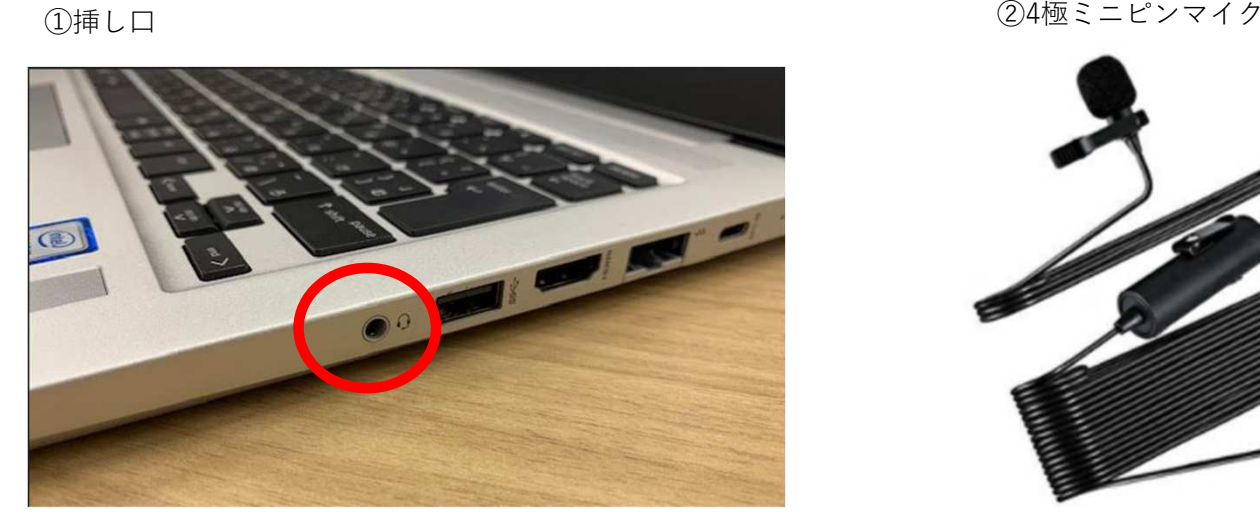

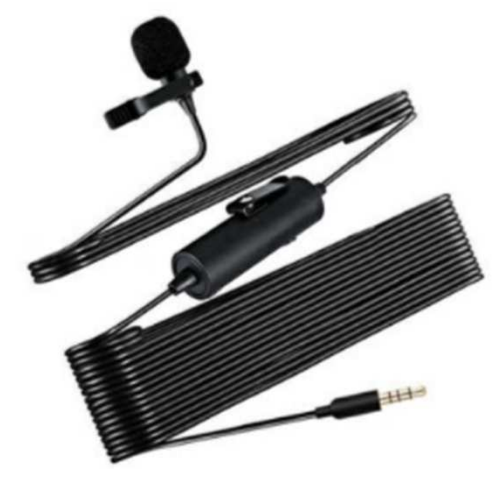

- <sup>①</sup> 録音の前に、あらかじめPCにマイクを接続するか、マイク機能が内臓された ノートPCをご準備ください。
- <sup>②</sup> タブの「スライドショー」を選択してください。

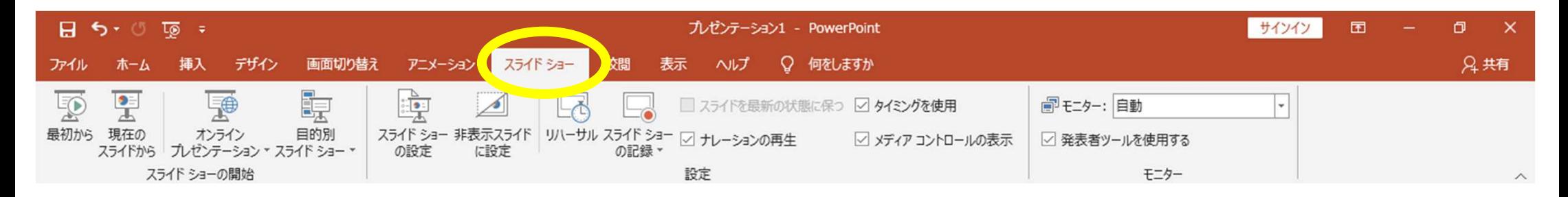

#### ③「スライドショーの記録」→「先頭から録音を開始」を選択してください。

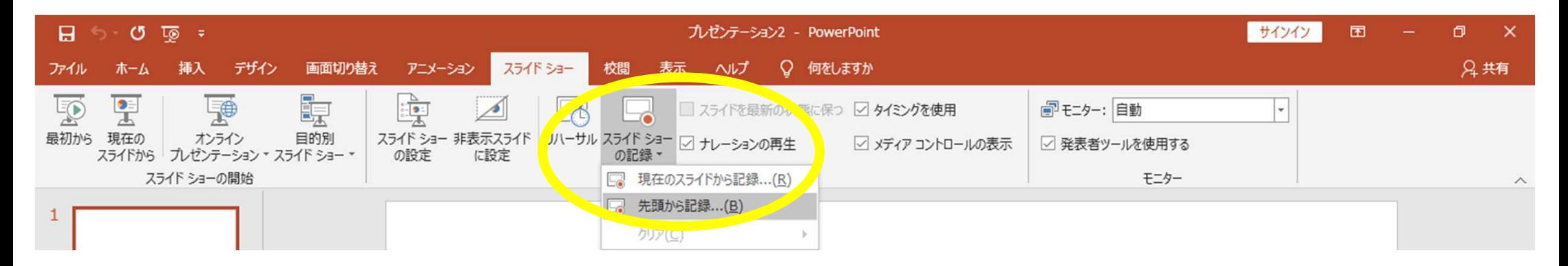

<sup>④</sup> スライドショーの画面が開きます。画面左上の記録をクリックして収録を 開始する。画面をクリックすると次のペー ジに進みますので、スライドに<br>合わせて音声を録音してください 合わせて音声を録音してください。ノートをクリックするとノートに

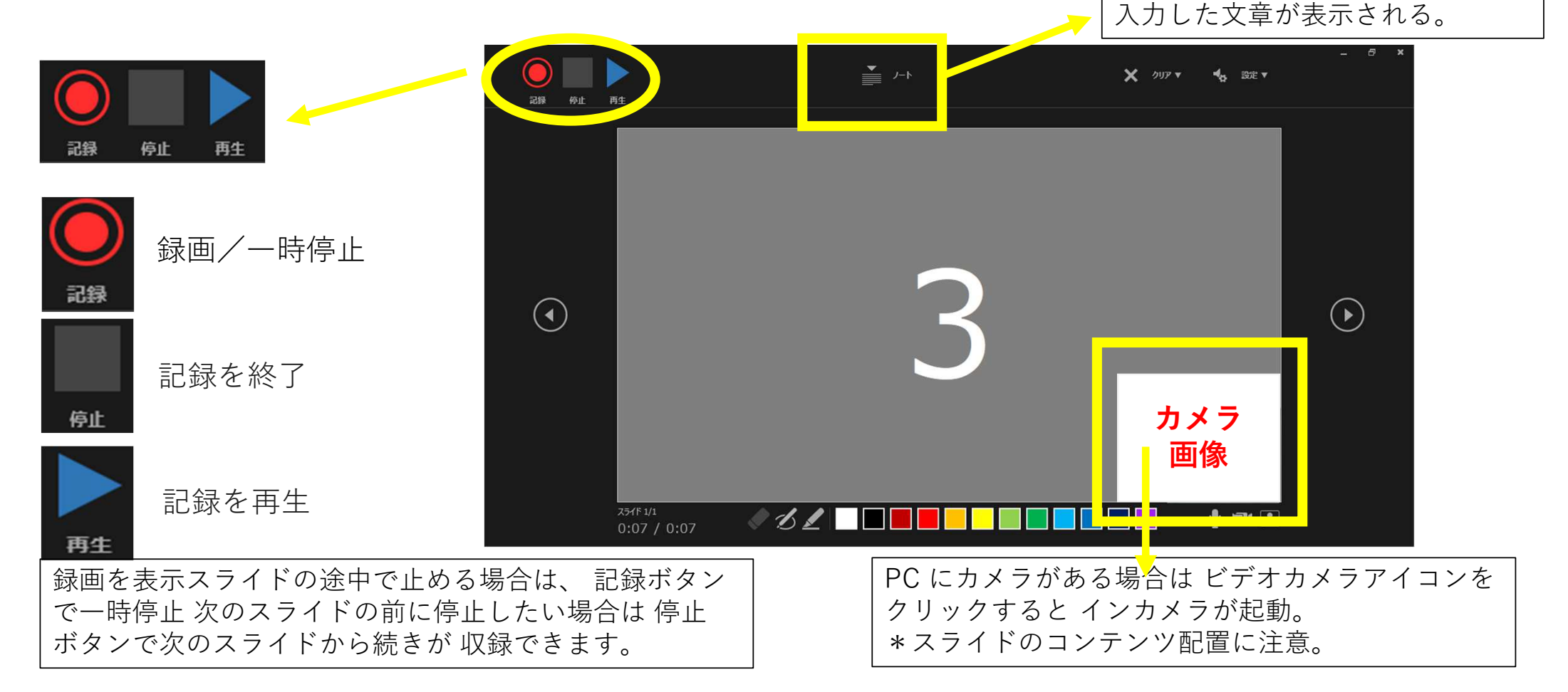

#### スライドの音声を一部修正する場合

<sup>①</sup> 修正が必要なスライドを表示し、 「スライドショーの記録」→「現在のスライドから録音を開始」を選択してください。

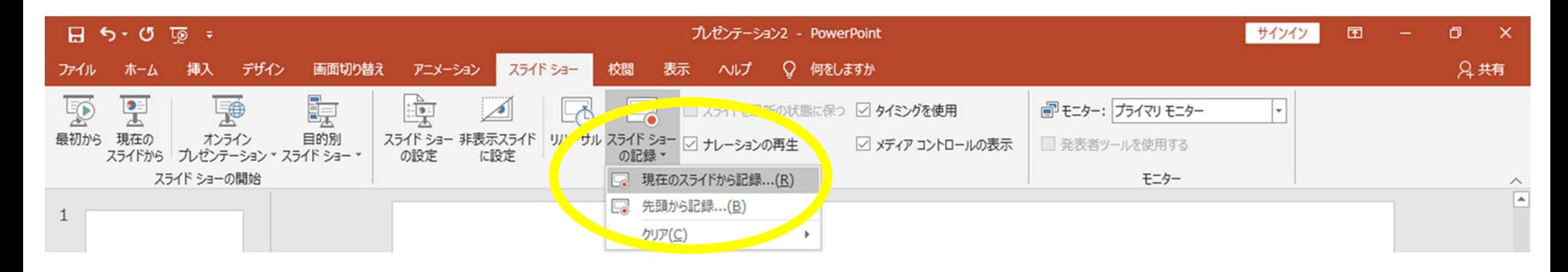

<sup>②</sup> スライドショーの画面が開きますので、録音してください。 次のスライド以降の修正が不要な場合は、停止をクリックして、[Esc]キーを押して録音を終了します。 次のスライドに進むと、次のスライド以降も音声が上書きされてしまい前の音声がなくなってしまいますので、 記録を変更する場合は、 影響を受けるスライドの再記録だけが<br><sub>必要です</sub> 必要です。

<sup>➄</sup> 録音が終わったら、次の手順でデータを保存してください。 「➀ファイルをクリック」→「②エクスポート」→「③ビデオの作成」→ 「④ビデオ解像度は【960×720】を選択」→「➄【記録されたタイミングとナレーションを使用する】を選択」→「⑥ビデオの作成」→「⑦名前を付けて保存」 ファイル名を指定し、ファイル形式は「MPEG4−ビデオ(MP4形式)」を選択して、演題名(最初から10文字まで)\_フルネーム (例):月次の健診業務につい\_健診太郎<br>にて保存してください にて保存してください。

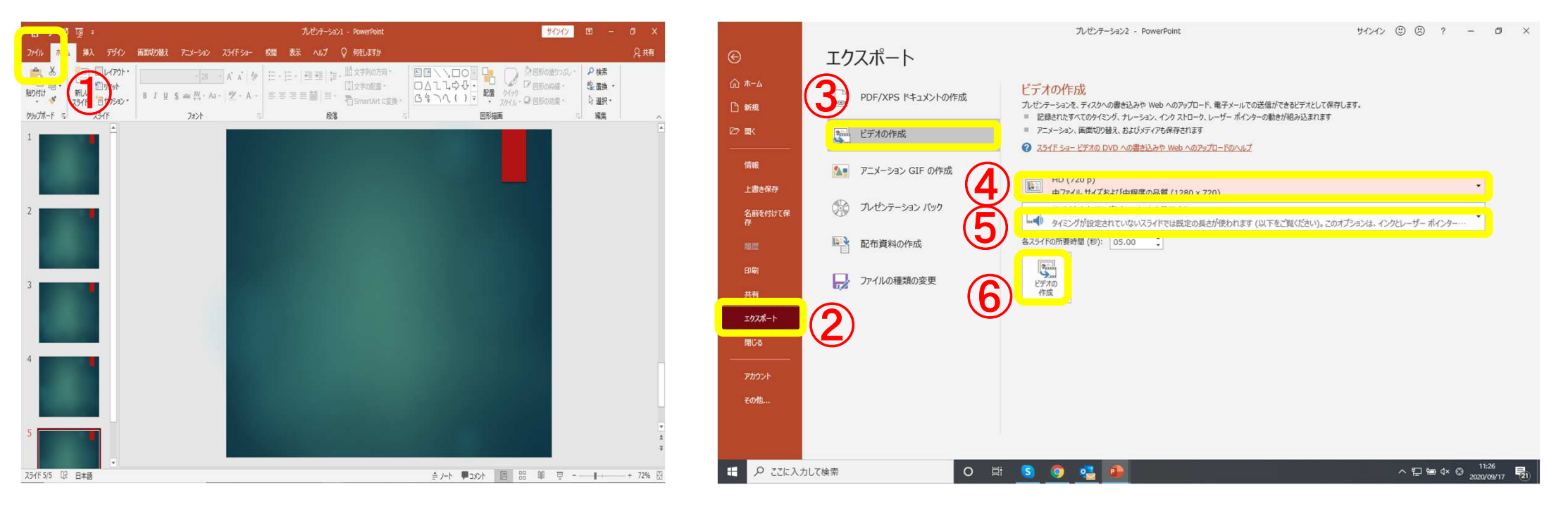

※約20分のスライドショーからHD画質(960×720)の動画を作成するには約20分かかります。

### 動画作成Q&A

- Q. 動画として保存(エクスポート)する際に「mp4」の項目が出てこない 。
- A. ご利用の PC 環境によって表示されない場合がございますので、他の PC を使ってエクスポート作業をお試しくだ さい。
- Q. スライドに動画を貼りつけることは可能か 。
- A. 動画を貼りつけることは可能です。必ずアップロード前に、貼り付けた動画が正常に再生できるか。 (最後まで再 生できること、音ズレがないことなど)確認をお願いします。
- Q. PowerPoint のノートを見ながら録音をしたい 。
- A.office2019 以降のみで利用できる機能となっております。最新版の office をインストールしてください。スライド ショー<br>- ^ の画面が開き 録音が開始されます 次のスライド以降の修正が不要か場合は「Fsc]キーを押して録音を 終了します の画面が開き、録音が開始されます。次のスライド以降の修正が不要な場合は「Esc]キーを押して録音を 終了します。 次のスライドに進むと、次のスライド以降も音声が上書きされます。
- Q. ナレーションを入れても音が入らない 。
- A.マイクが接続されていないか、オンになっていない可能性がございますのでご確認ください。PCに音声入力用の マイクが<br>- ^ 内蔵されていたい場合は、IISBヘッドセットかマイクをノートPCに接続いただき、事前にコントロールパネ ルから音声 内蔵されていない場合は、USBヘッドセットかマイクをノートPCに接続いただき、事前にコントロールパネ ルから音声 入力を切り替えていただく必要があります。

Q. 拡張子を規定のもの(mp4)にしたがエラーが表示される。

- A. 完成したファイルをアップロードした際にエラーが表示される場合は、ファイル名をご確認ください。ファイル名に 「.」が<br>- あスと 「 」より下の部分を拡張子と認識されスためエラーが起ころ可能性がございます あると、「.」より下の部分を拡張子と認識されるためエラーが起こる可能性がございます。
	- 以下に例を記載 いたしますので、参考にして修正をお願いします。
- (例)・ファイル名「演題名.お名前.mp4 」× ・ファイル名「演題名\_お名前.mp4」 ○